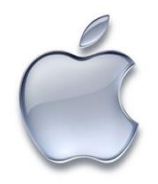

# **Configuration sans fil pour eduroam sur IPhone**

1. Sur le IPhone, démarrer SAFARI

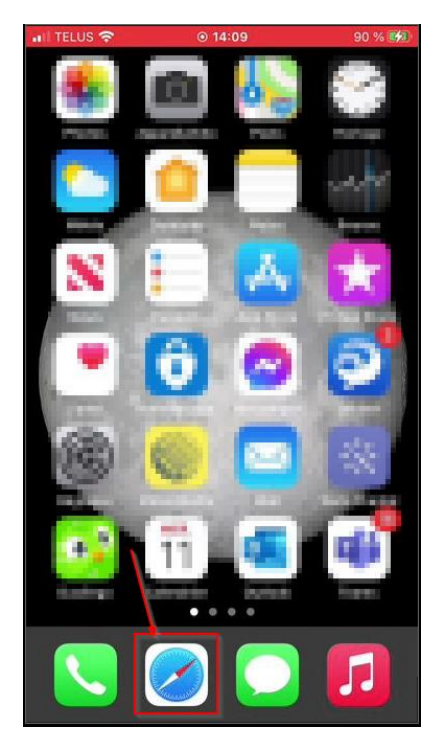

Accéder à la page https://cat.eduroam.org

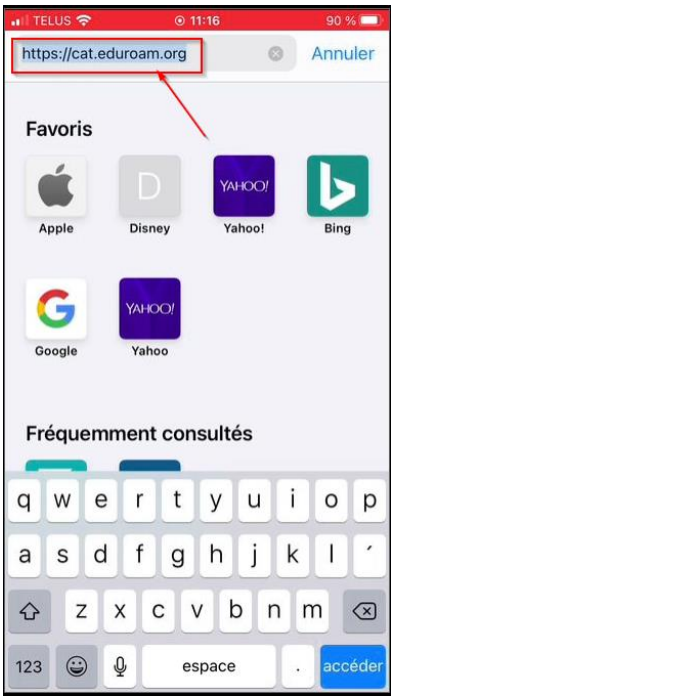

2. Cliquer sur le bouton « Cliquez ici pour télécharger votre installateur Eduroam »

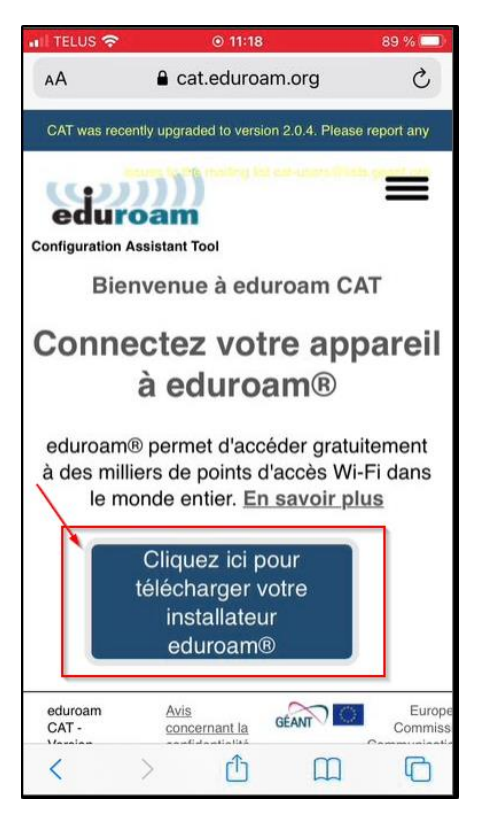

Dans la liste, cliquer sur « Université de Sherbrooke »

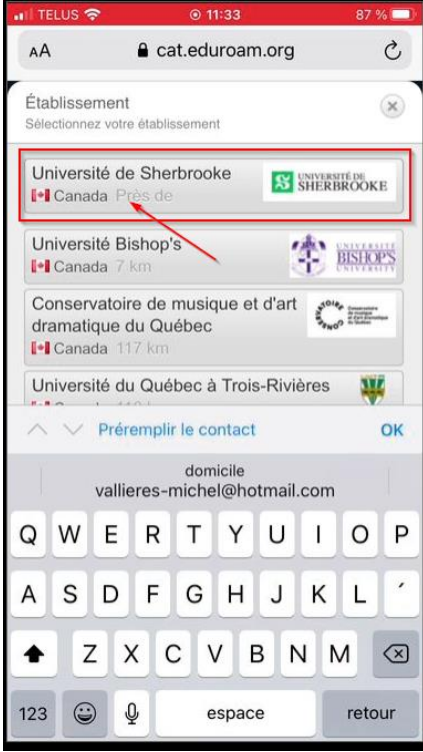

Cliquer sur le bouton « Appareil Apple »

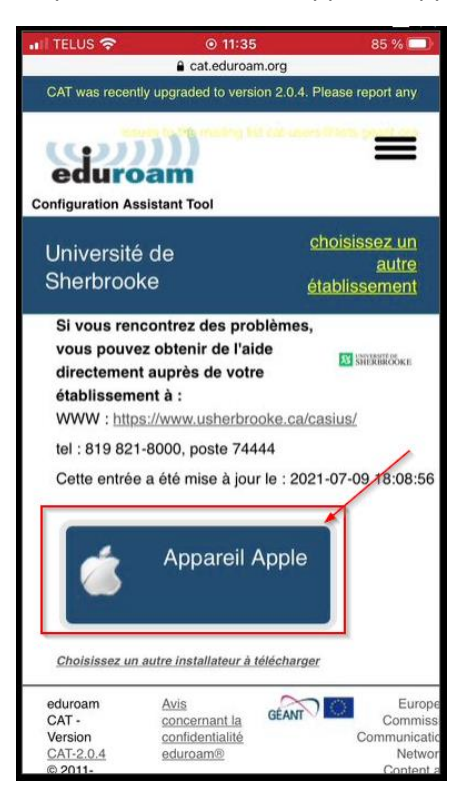

#### Autoriser le téléchargement

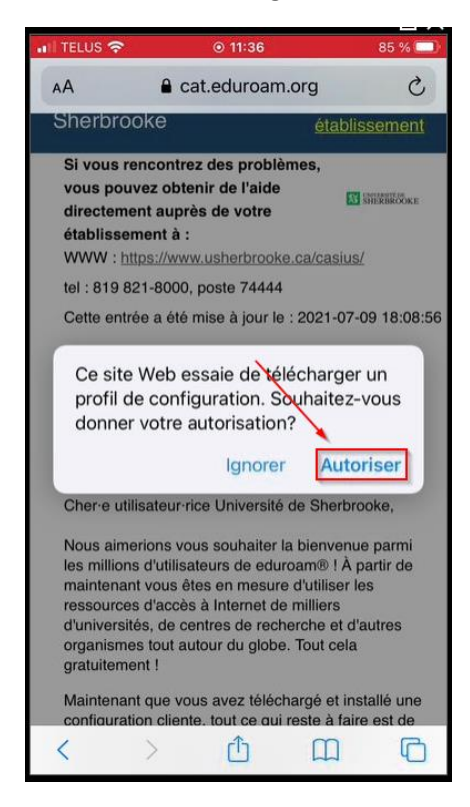

#### (Optionnel) Sélectionner « Iphone »

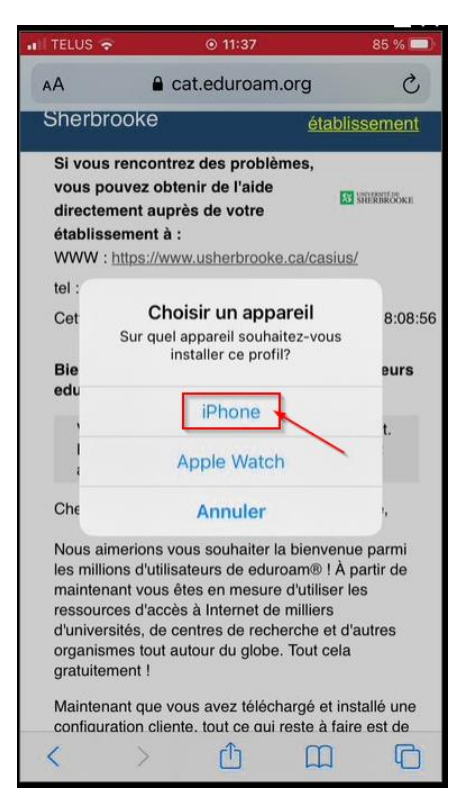

#### Cliquer sur « Fermer »

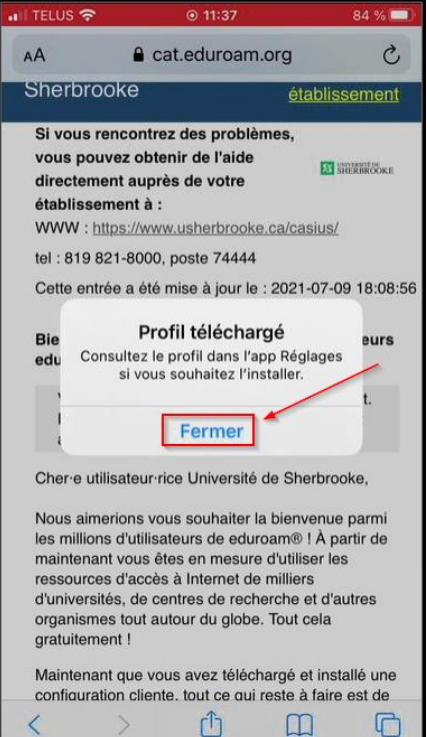

3. Fermer Safari et aller dans les réglages

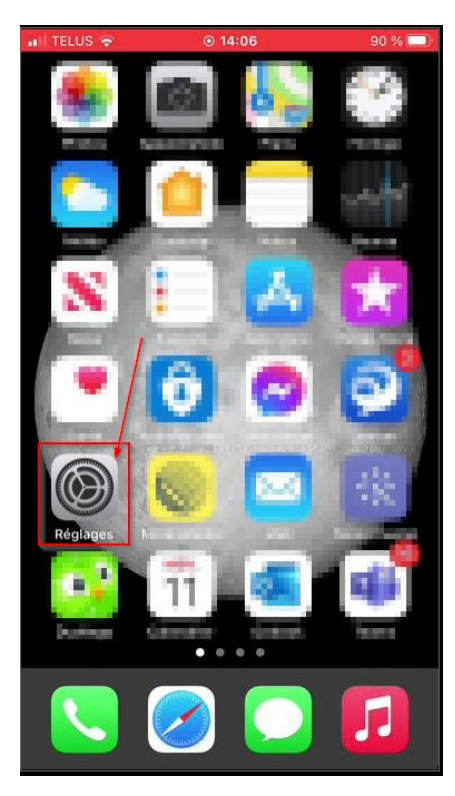

# Choisissez « Profil téléchargé »

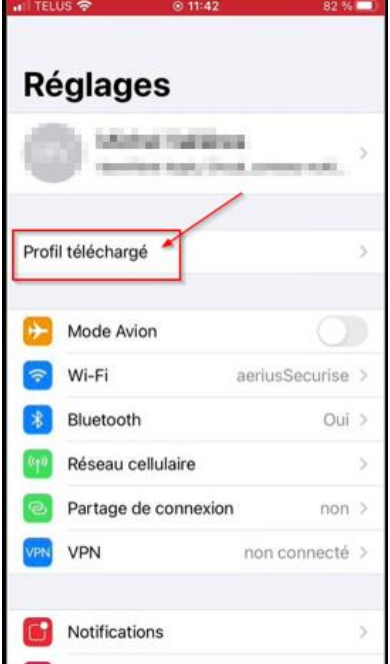

## Cliquer sur le bouton « Installer »

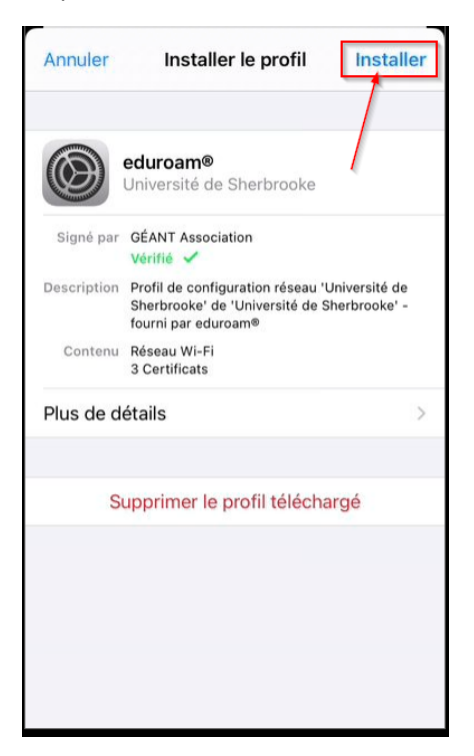

(**Optionnel**) Entrer le code de déverrouillage du cellulaire

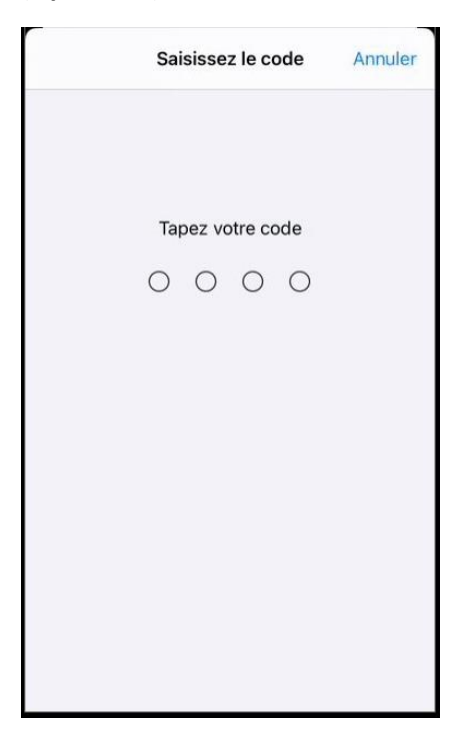

# Cliquer sur « Suivant »

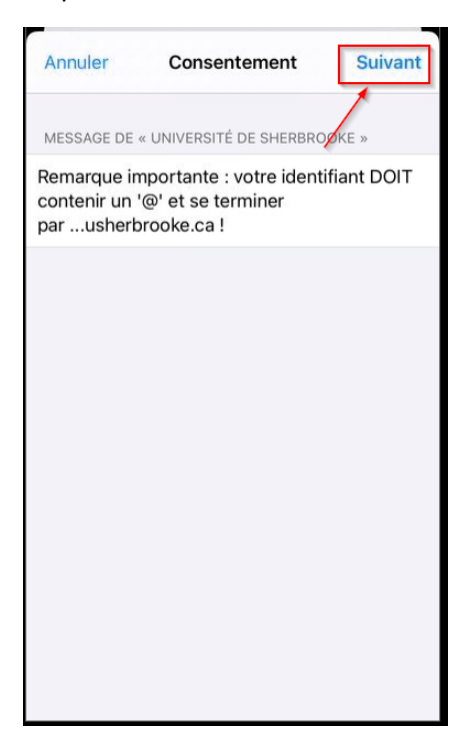

## Cliquer sur « Installer »

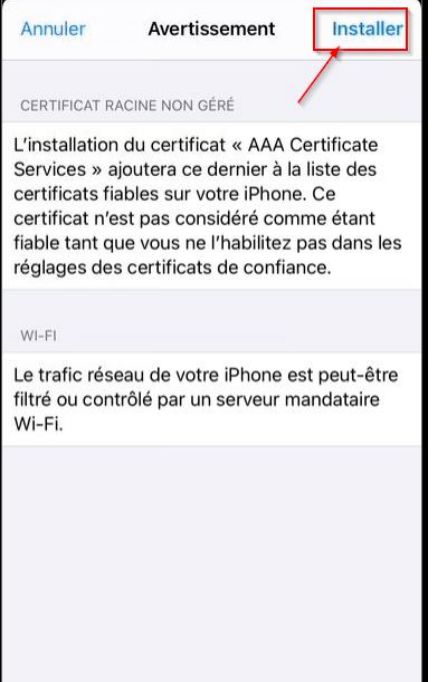

## Cliquer sur « Installer »

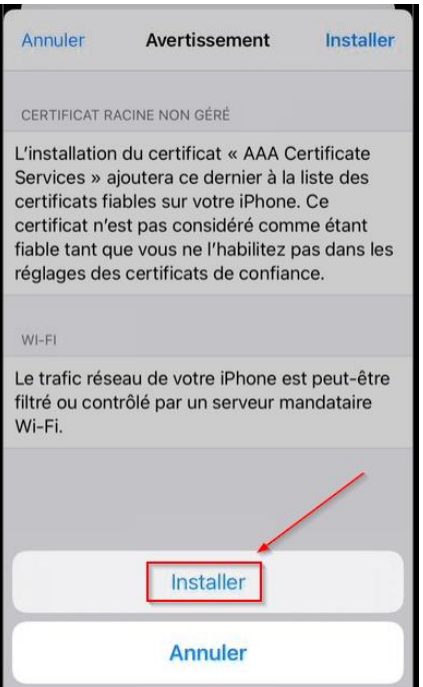

4. Inscrire votre nom d'utilisateur sur la forme « **CIP**@Usherbrooke.ca » puis cliquer sur « Suivant »

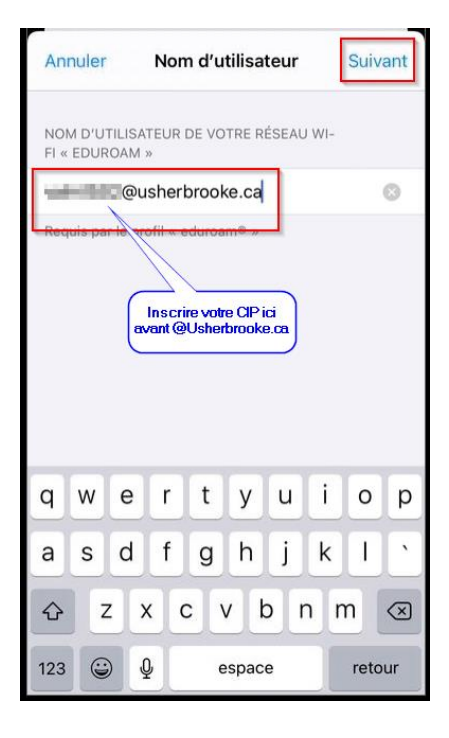

Inscrivez votre mot de passe universitaire puis cliquer sur « Suivant »

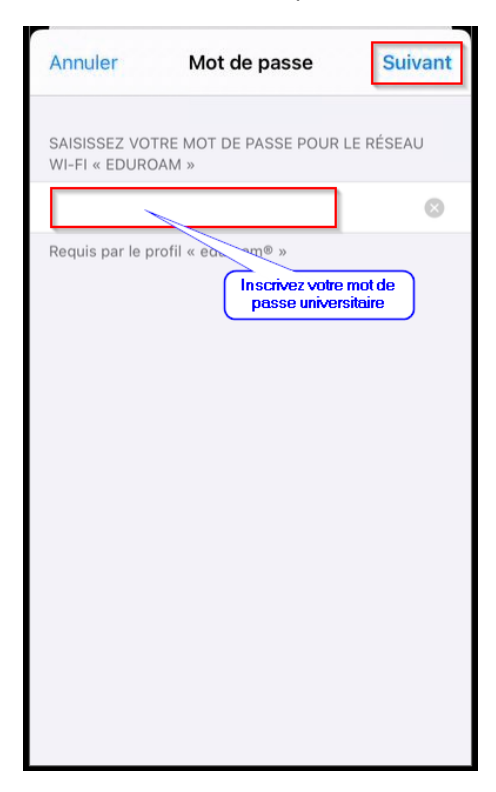

Cliquer sur le bouton « Ok »

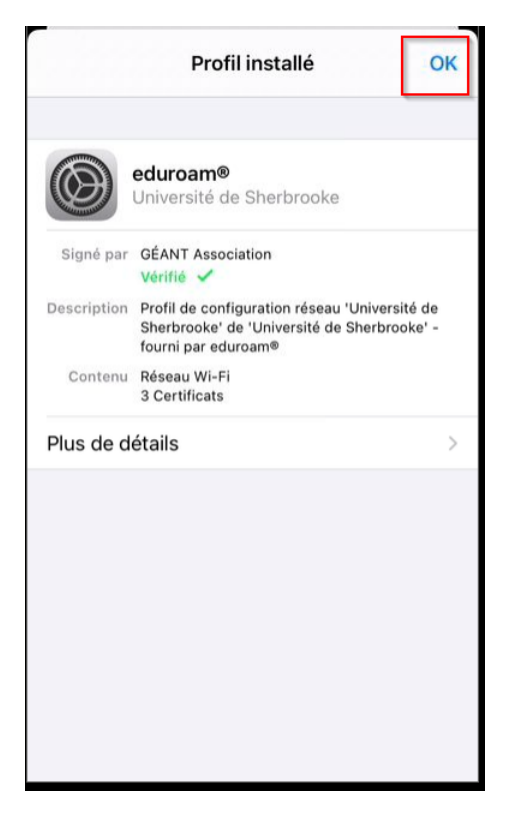

# 5. Cliquer sur « Général »

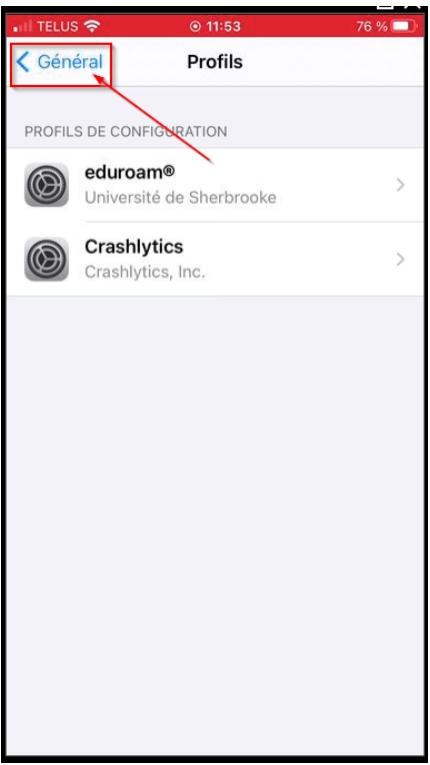

Cliquer sur « Réglages »

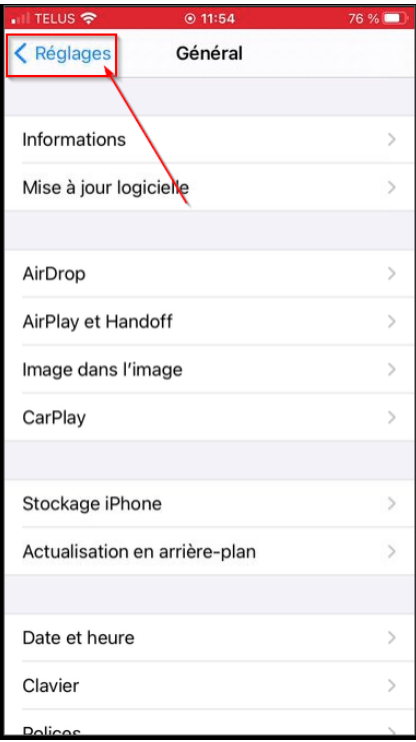

## Cliquer sur « Wi-Fi »

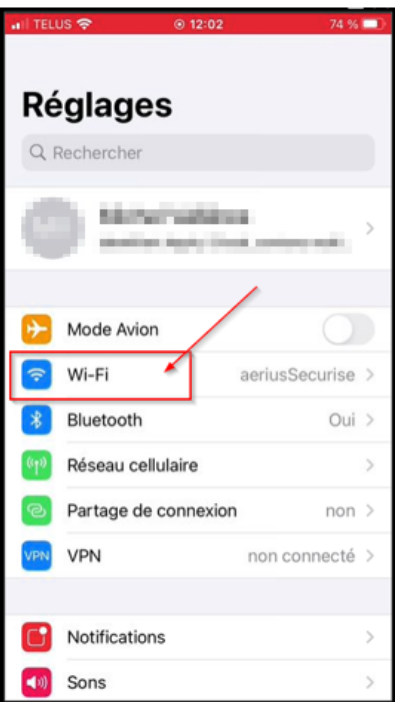

Afin de vous connecter sur le réseau sans-fil « Eduroam », cliquer sur « Eduroam » sous « Mes réseaux ».

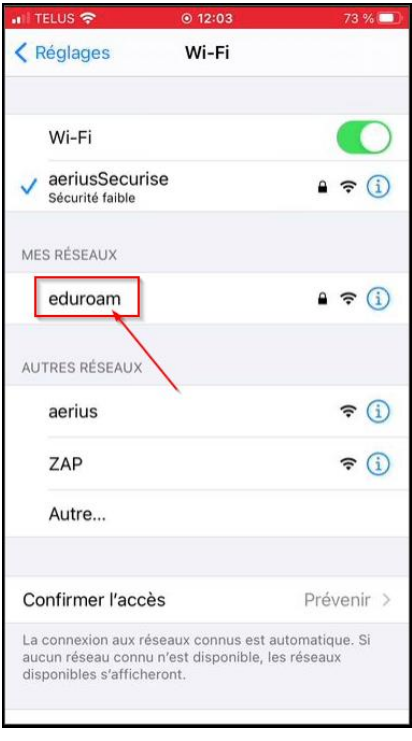

Note : vous pouvez oublier le réseau aeriusSecurise pour permettre qu'Eduroam.